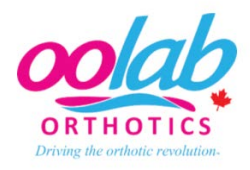

OOLab iPad/Structure Sensor Instructions

1. Passcode is 123456

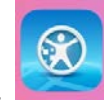

- 2. Go to the 3D SizeMe app.
- 3. Click on New Patient button
- 4. Enter the details of the patient.
- 5. Click on Practitioner and scroll to the applicable practitioner. This must be selected in order for the RX order form to pre-populate with the practitioner's name and proper billing account.
- 6. The knee and foot will have circle around the joint Click the circle around the foot and choose the third circle, i.e the footprint with no box around it. Click Start button.
- 7. If an error message comes up "Please connect Structure Sensor", check the connections of the Structure Sensor. Unplug and reinsert the connections. "Sensor in initializing, please wait".
- 8. A 3-D box will appear. Pinch the centre box to a rectangular area that encompasses the foot. This will reduce the noise that the sensor picks up.
- 9. Put the foot into focus and the colour should be red on the subject you are trying to capture. Click Start.
- 10. Once the first foot is scanned, "Done". Tap to scan other side. Follow same instructions for scanning. "Done".
- 11. Camera on the right hand side allows to take or upload pictures. (ie. patients footwear, weightbearing stance, deformities on foot, etc).
- 12. Tap to add Order form. OOLab Rx form is automatically populated with correct account information and patient information. Fill out the order form and Save (disc). "X" out of Rx.
- 13. Cloud with arrow icon on right hand side, allows you to upload to OOLab via Dropbox. The scan will show GREEN under the patient name (left side) if successfully submitted. If you do not wish to submit at this time, the scan will be red. You can submit at a later time. When the scan shows yellow, there are connection errors. Check wifi connection.

Troubleshooting Issues:

- 1. "Please connect Structure Sensor", check the connections of the Structure Sensor. Unplug and reinsert the connections. "Sensor in initializing, please wait", means it has detected the Sensor. If this does not come up. Your Sensor may need to be charged.
- 2. Charging the Structure Sensor: Go to the Sensor app It will indicate the detection of the sensor and the battery level. Also, if you require a Firmware Version update.

 $\overline{\phantom{0}}$ 

3. "Tracking lost, please reposition", try repositioning the camera. If it does not resolve the issue, exit the scan. Go back to patient and click Start. If error continues, the Sensor will need to be calibrated.

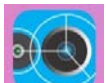

4. Calibration: Go to the Calibration app . Go outside to sunlit area to calibrate the Sensor. Click Start Standard Calibration button. Click Begin Calibration. Move the iPad position along the scene, pausing every few seconds. Click Start Tutorial, Click Got It! Align the table together. Click Next, click Save Calibration. A message comes up "Refine Calibration, it appears as if you did not change the alignment…." Click Proceed and it will save the calibration.